# **Being a Leader: MS Excel Session 3**

## **Sorting Data**

- 1. **Sort** by clicking on the **'sheet2'** tab, then click on any cell in column A (last name) and click on the '**Sort & Filter**' button on the ribbon. Then click '**Sort A-Z**'. This is a "simple sort" (one column only).
- 2. Sort by clicking on any cell in column F (ZIP code) and click on the '**Sort & Filter**' tool on the ribbon. Then click '**Sort Z-A**' ('Largest to Smallest'). This sorts all the rows by the ZIP code column in descending numerical order.
- 3. Do a 'custom sort' (more than one column) by clicking on any cell in column A and click on the '**Sort & Filter**' button on the ribbon. Then click '**Custom Sort**'. This option first sorts all the rows by the sort-by column, then you can 'Add Levels' for secondary sorts. Try sorting by City, then by ZIP code.

\* Important: Now click back to the **'Cell Phone Minutes' sheet tab**

## **Preparing for Formulas:**

- 1. A quick refresher lesson on the **Order of Operations** in relation to basic math principles:
	- 1. Parentheses
	- 2. Exponents
	- 3. Multiplication & Division (left to right)
	- 4. Addition & Subtraction (left to right)
- 2. Operators: **+** is addition **-** is subtraction **\*** is multiply **/** is division
- 3. A video on the 'Order of Operations' in Excel: [https://www.youtube.com/watch?feature=player\\_embedded&v=J7Odynlr-Og](https://www.youtube.com/watch?feature=player_embedded&v=J7Odynlr-Og)

## **Entering Formulas:**

- 1. Enter a **formula** by clicking in cell E4, then type "**=B4+C4+D4**" and hit enter. ALL formulas must start with the equal sign.
- 2. The formula recalculates automatically by changing the number in cell D4 from 440 to 430.
- 3. Create a formula that multiplies the 8 cents per minute by the number of minutes used. Click on cell B20 and type "**=B4\*\$G\$2**". The \$ in front of the G and the 2 is called **absolute referencing**  which tells Excel to 'Freeze' that cell reference when the formula is copied.
- 4. A video on Relative/Absolute referencing: **[https://www.youtube.com/watch?feature=player\\_embedded&v=U6KdFSNaDVE](https://www.youtube.com/watch?feature=player_embedded&v=U6KdFSNaDVE)**

## **Using AutoFill:**

- 1. Highlight the group of cells E4 through E16, then click the **Fill** tool on the ribbon, then click the **Down** option.
- 2. By clicking on any of the cells from E5 through E16, you can see that the Auto Fill tool uses **Relative addressing** where the cell references 'move' or change with the copying (filling) of the formulas down the column.
- 3. As a shortcut, you can fill down a column by clicking on the bottom right hand corner (**Fill Handle**) of the original cell (E4), and click and hold the mouse button as you drag the selection down to cell E16.

#### **Using AutoSum:**

- 1. Highlight cell B16, then click the **AutoSum** function tool "**∑**".
- 2. Enter the AutoSum function by typing it in. Click on cell C16, then type "=SUM(C4:C15)".
- 3. Copy and paste the formula in cell C16 to cell D16 using the Copy and Paste Tools on the Home Ribbon.
- 4. The Average function works similar to the AutoSum function using the ribbon.

#### **More Copy and Paste:**

1. Highlight cell B20 and click the **Copy** tool on the Home ribbon. Then highlight cells B20 through E32 and click the **Paste** (Clipboard) tool on the Home ribbon.

 *When you complete the copy-paste it should look like this…*

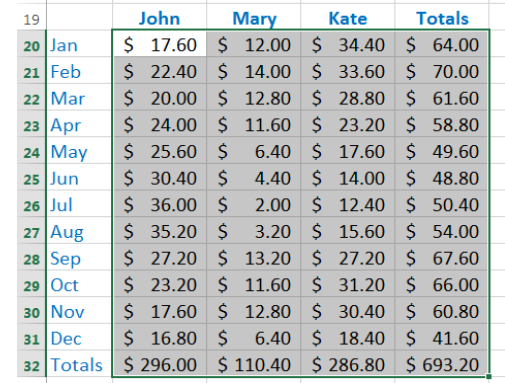

## **Save Your Workbook:**

1. Click on **Save** on the **Quick Access Toolbar**. Save just replaces the old version in the same location with the same name. **Save As** allows you to change the name or location of the file.